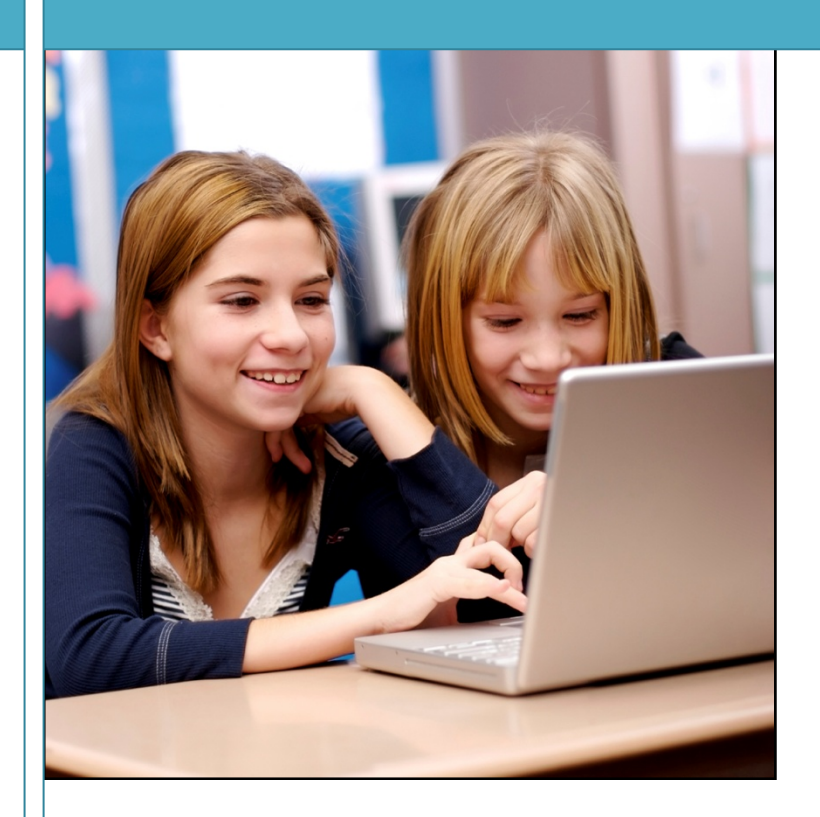

# Microsoft Live@edu

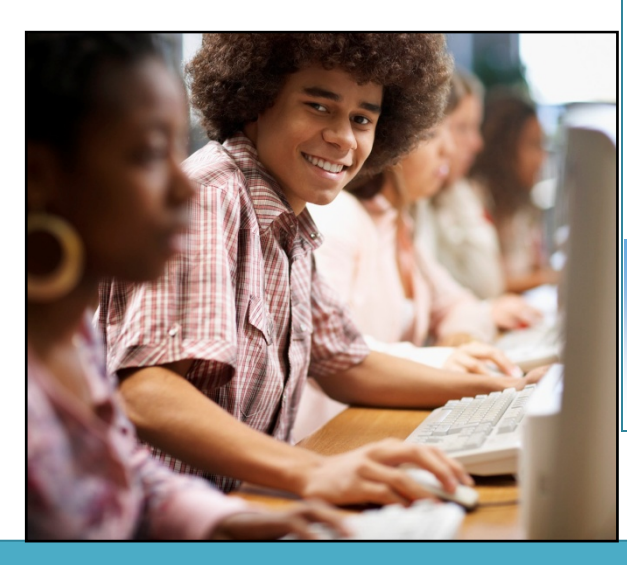

*Communicate* 

*Manage* 

*Collaborate* 

*Network* 

*Create* 

# **Start Up/Account Screen**

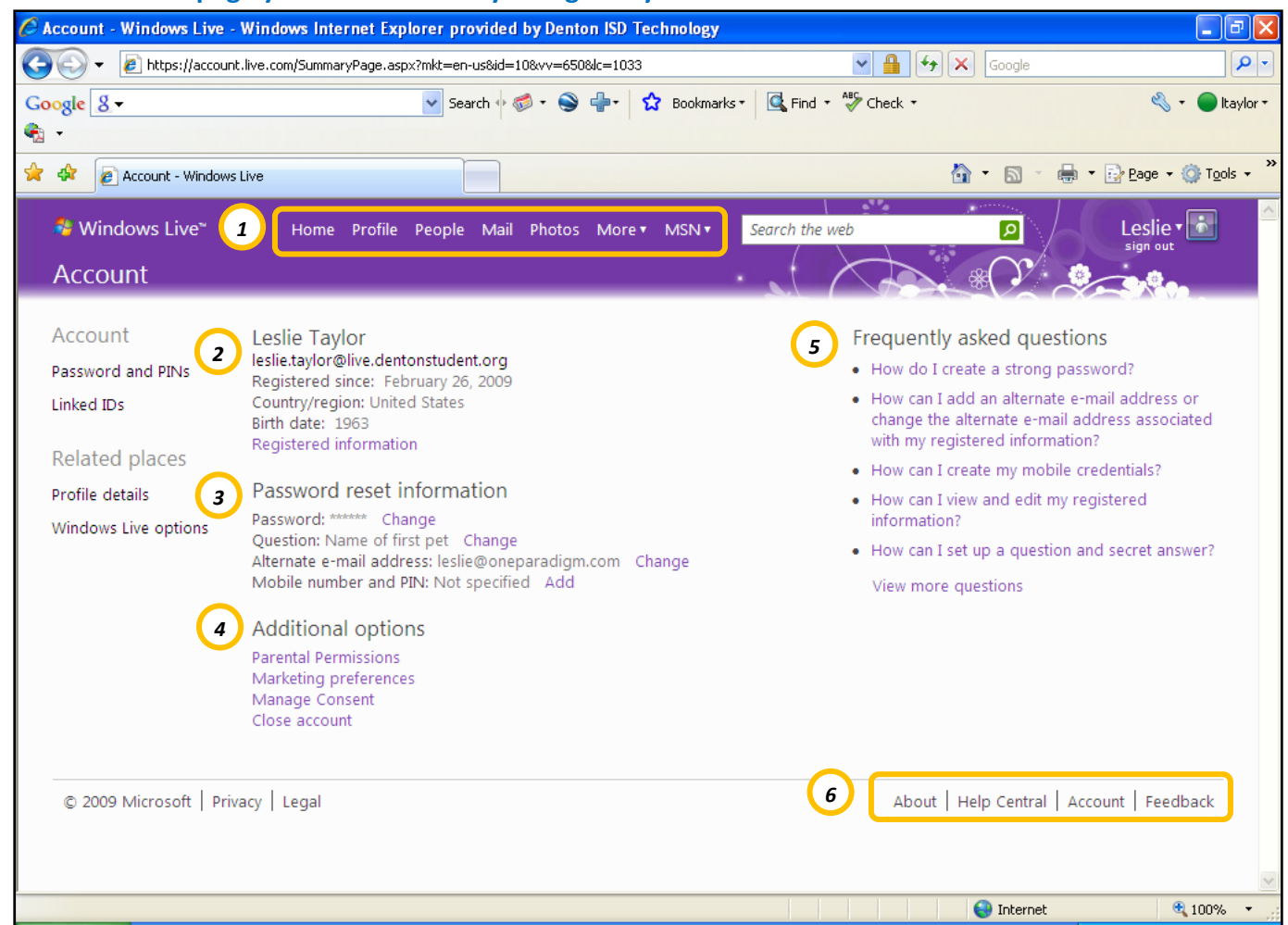

## **This is the first page you will see when you log into your account:**

### **Options** *1*

**Home:** Sign‐in page **Profile:** Personalize your page **People:** Outlook Web Access/Contacts **Mail:** Outlook Web Access **Photos:** Create and maintain photo albums **More:** Drop down menu that contains shortcuts to items such as Calendar, Events, Groups, Spaces and SkyDrive **MSN:** Search Engine

**Registered User Information:** click the link to update information *2*

Password Reset: click desired link to change security information

**Additional Options:** click desired link for information *4*

**Frequently Asked Questions** *5*

**Navigation Bar:** click Account to return to the page above *<sup>6</sup>*

# **Home:**

Click the **Home** button to get a quick overview of what's new with your network.

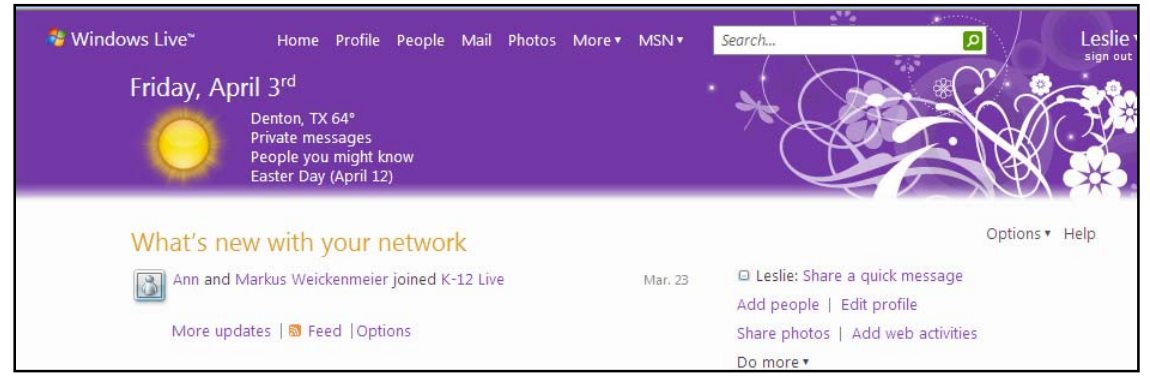

# **Profile:**

The **Profile** page lets the user personalize their account. The user can upload and share photos, add to favorites list such as favorite books and music. The user can also set permissions on who can view their profile page. Permissions can be set to public, network or specific individuals.

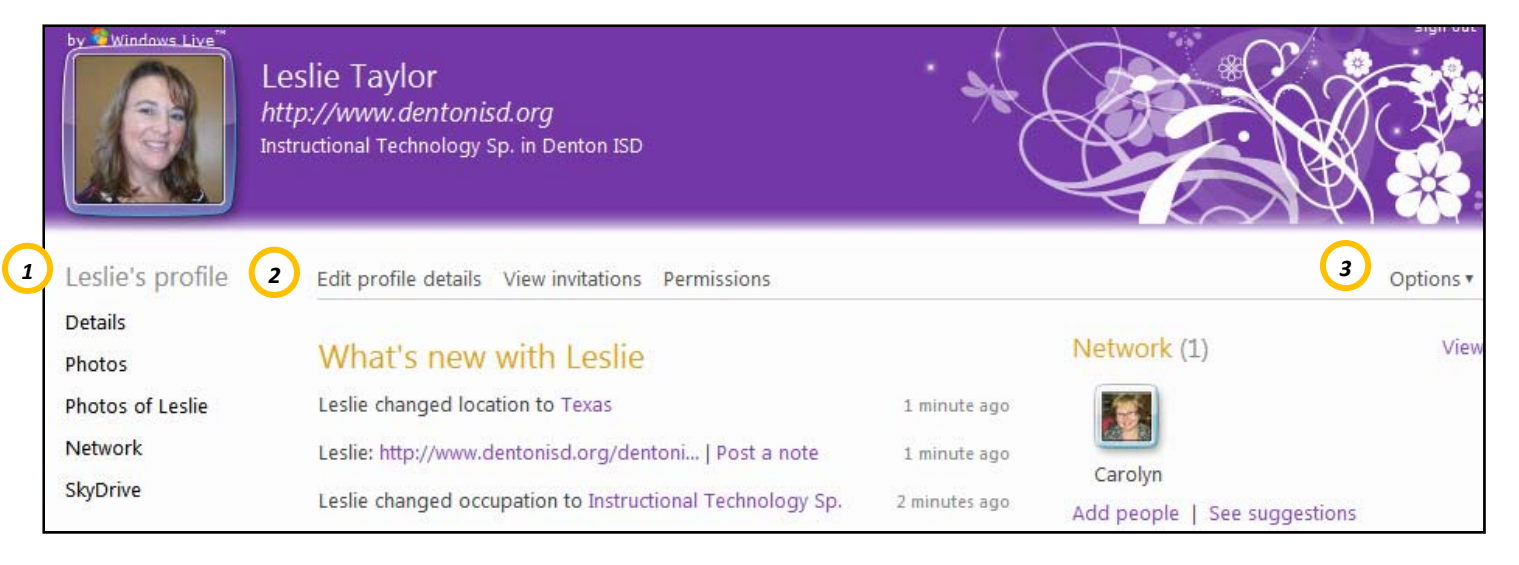

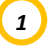

# **Left Navigation**

**Details:** change profile items **Photos:** create photo albums **Network:** takes user to OWA **SkyDrive:** user storage for documents/photos/video/etc…

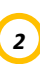

# *<sup>2</sup>* **Top Navigation**

**Edit Profile Details:** change profile items **View Invitations:** view invitations for Network, Group, Events and Space, view Private Messages

*<sup>3</sup>* **Options** Edit Themes and Languages

# **SkyDrive:**

SkyDrive allows users to store, access, and share files with friends or co-workers, from anywhere online.

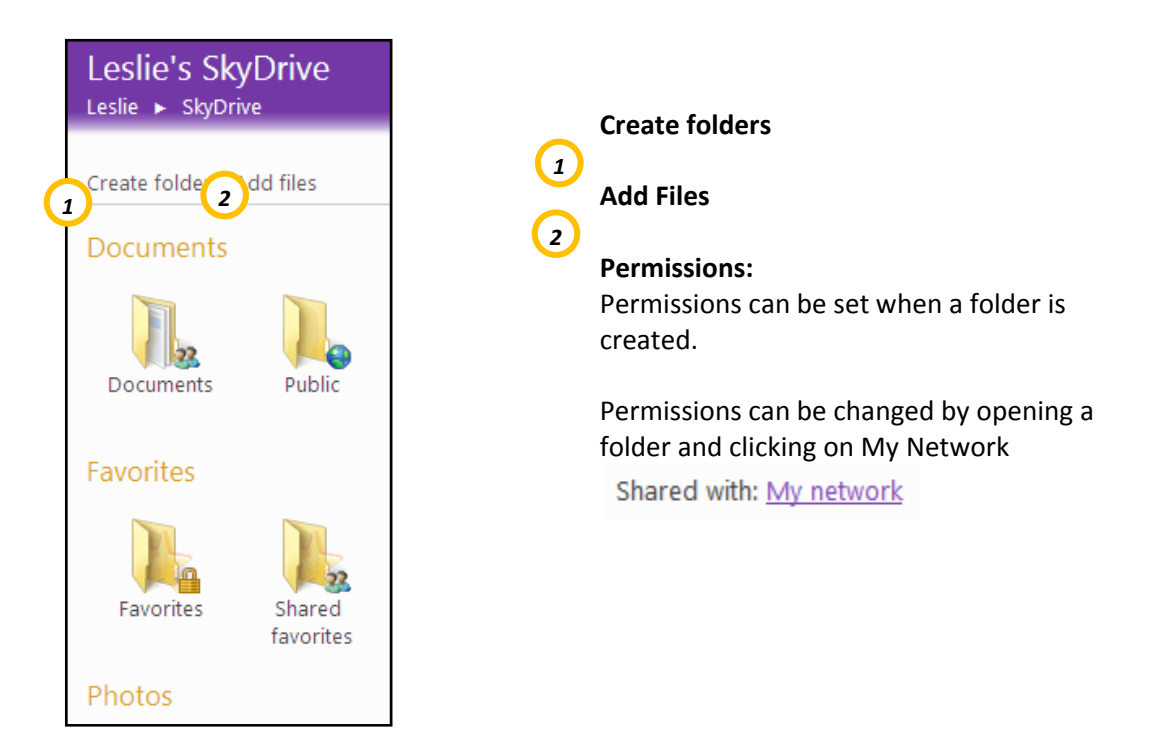

# **Office Live Workspace**

Office Live Workspace is your free online storage locker where you can access, save and share documents such as Excel, Word, and PowerPoint. Use it for collaborative work such as school projects or work related material by inviting others to join your workspace via email. You can control who can edit or simply review your shared documents.

To access your Office Live Workspace, select More < Office Live:

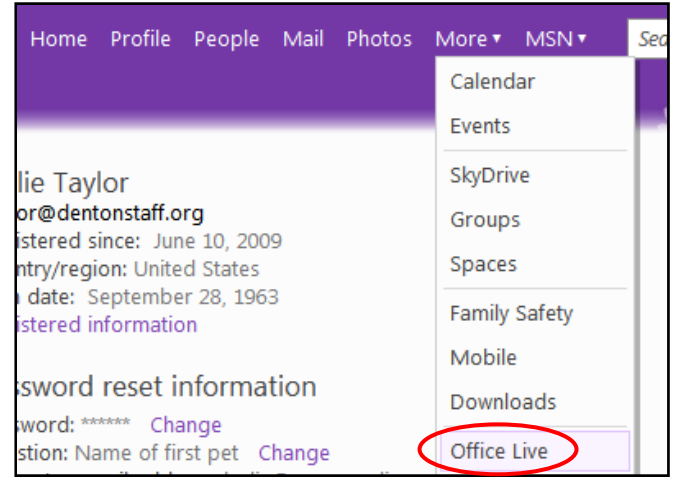

If you have never used Office Live you may be prompted to log in. If you have used Office Live, simply click Get Started.

 $\Theta$  GET STARTED FREE

### **Create a New Workspace**

To create a New Workspace for each project, follow the instructions at the bottom of Office Live:

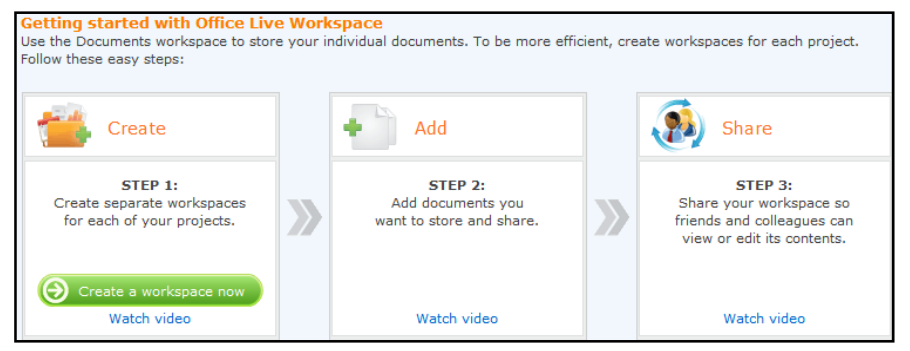

Step 1 ‐ Create

• Create a workspace by click on the green tab.

Step 2 ‐ Add

- Documents can be added to the Documents space or a new workspace you create.
- Share documents, graphics, videos, podcasts by clicking the Add Documents icon
	- Add Documents
- Add a check mark to the box at the left of the uploaded file to Delete, Cut or Copy

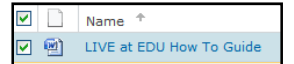

### Step 3 – Share

Documents: click Documents

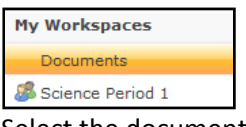

Select the document to be shared by adding a check mark in the box to the left of the document and clicking the Shared icon

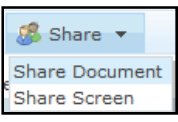

• Share a Workspace

Create a workspace and click the Shared icon then select Share Workspace

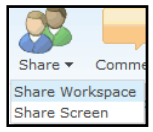

### **Comments**

Comments may be added to a specific document or workspace. Click the Comments icon, type your comment and click Add Comment

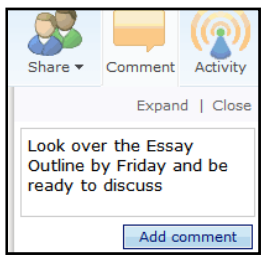

### **Share Screen**

\*\*Shared View must be installed before you can share screen or view a shared screen. You will be prompted to download *or visit [SharedView](http://www.connect.microsoft.com/content/content.aspx?ContentID=6415&SiteID=94) download.* 

You can share your screen with up to 15 people in different locations.

### Click the Share Icon and select Screen

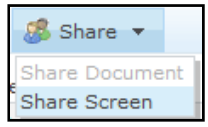

### You will be prompted to sign in

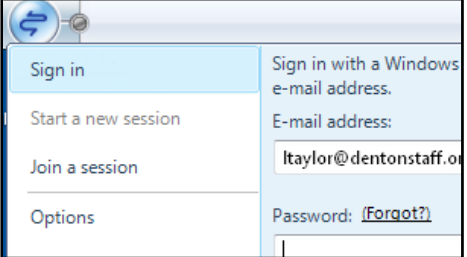

Click Participants and Invite others to join.

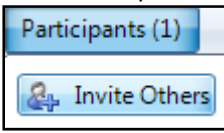

Sharing Toolbar:

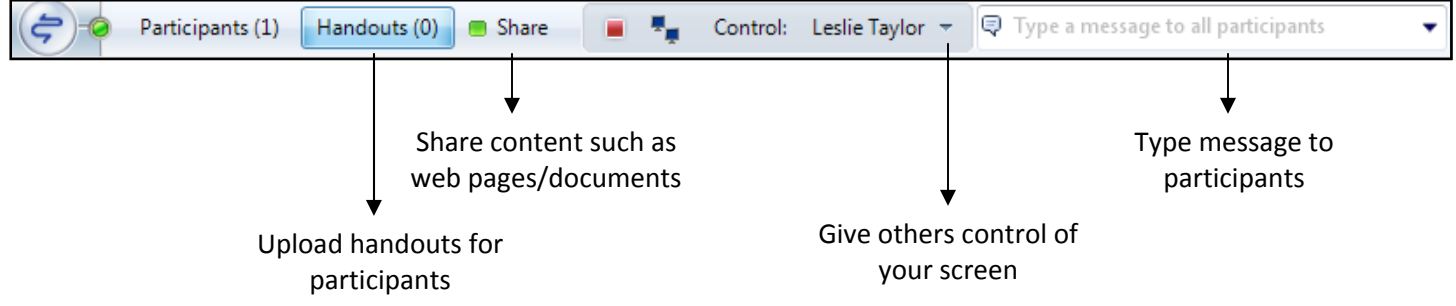

Additional Resources:

[Live@EDU](http://my.liveatedu.com/) – click How To at the bottom